++ kompakt +++ komplett +++ kompetent +++ kompakt

# **MAGNUM**

# **Windows 7 Home Premium**

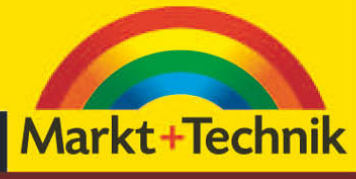

**GÜNTER BORN** 

Auf CD: Tools, Alternativbrowser, diverse Bonuskapitel als eBook

# **3 Erste Schritte mit Windows**

Dieses Kapitel gibt Ihnen einen ersten Überblick über den Windows-Desktop, die Taskleiste und das Startmenü sowie die Bedienung von Fenstern.

# **3.1 Die Windows-Bedienoberfläche im Überblick**

In diesem Abschnitt erhalten Sie einen Überblick über die Bedienoberfläche von Windows, über die Sie Programme und Funktionen aufrufen.

### **3.1.1 Der Windows-Desktop auf einen Blick**

Nach einer erfolgreichen Anmeldung präsentiert Windows Ihnen den Arbeitsbereich (Bild 3.1), auch als Desktop bezeichnet, auf dem im Standardzustand nur das Symbol des Papierkorbs vor einem Hintergrundbild sichtbar ist.

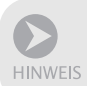

Dieses Hintergrundbild (sowie die Aero-Effekte) wurden aber in den im Buch gezeigten Abbildungen wegen der besseren Erkennbarkeit der Bedienelemente durch einen weißen Hintergrund ersetzt.

- - Die auf dem Desktop eingeblendeten Symbole ermöglichen Ihnen, Fenster zu öffnen bzw. Programmfunktionen abzurufen. Das in Bild 3.1 gezeigte Symbol des Papierkorbs ermöglicht Ihnen, Elemente wie Dateien, die Sie nicht mehr brauchen (zum Beispiel einen Brief), einfach zu löschen (siehe *Kapitel 9*).
- - Die Taskleiste am unteren Desktoprand besitzt in Windows 7 mehrere Funktionen. Die in der linken unteren Ecke angezeigte *Start*-Schaltfläche öffnet das Startmenü und ermöglicht Ihnen, Programme und Windows-Funktionen aufzurufen (siehe die folgenden Seiten).
- - Die rechts neben der *Start*-Schaltfläche in der Windows 7-Taskleiste auftauchenden Symbole entsprechen in etwa der *Schnellstart*-Symbolleiste früherer Windows-Versionen und ermöglichen den schnellen Zugriff auf Ordnerfenster oder Anwendungen wie den Windows Media Player oder, sofern installiert, den Internet Explorer 8. Zudem blendet Windows für jedes geöffnete Programmfenster ein Symbol in der Taskleiste ein. Über diese als Schaltflächen ausgeführten Symbole können Sie zwischen verschiedenen, aktuell geöffneten Fenstern wechseln. Das Anzeigeschema Aero ermöglicht dabei eine Vorschau auf die Inhalte minimierter Fenster durch einfaches Zeigen per Maus.
- - Rechts in der Taskleiste befindet sich der Infobereich. Dort werden die Uhrzeit und der Zustand verschiedener Geräte über Symbole angezeigt. Die in früheren Windows-Versionen ganz links angeordnete Schaltfläche *Desktop anzeigen*, mit der sich alle geöffneten Fenster aus- und wie-

der einblenden lassen, befindet sich in Windows 7 am rechten Rand der Taskleiste. Klicken Sie die Schaltfläche etwas länger an, schaltet Windows alle Fenster in einen Transparenzmodus mit dünnem Fensterrahmen, bei dem der Desktophintergrund zu sehen ist.

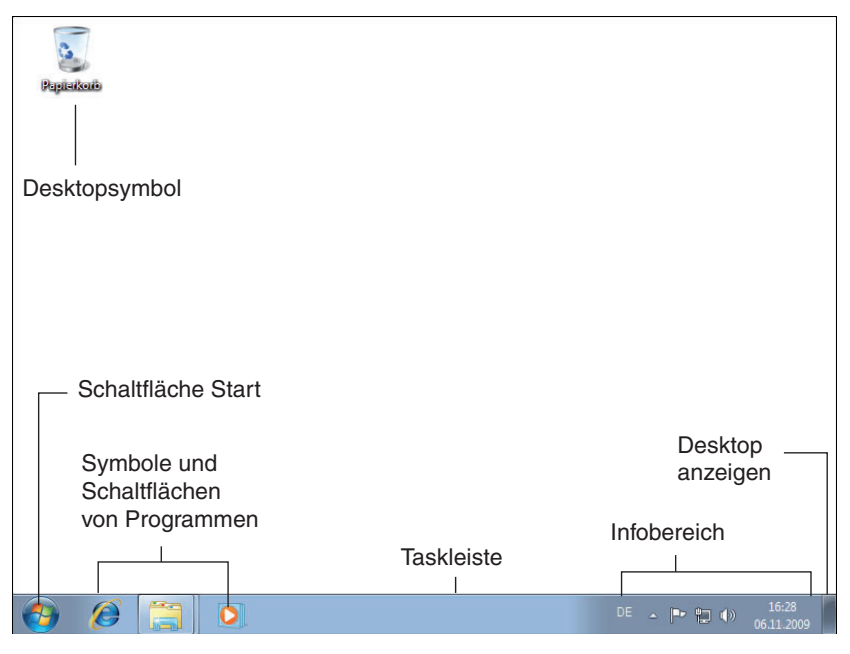

Bild 3.1: Der Windows-Desktop

Die Funktionen der Taskleiste lernen Sie im folgenden *Kapitel 4* kennen. Wurden Programme auf dem Computer installiert, zeigt der Desktop vielleicht zusätzliche Symbole. Aber dies ist anpassbar und hängt von den persönlichen Einstellungen ab.

#### **3.1.2 Kurzübersicht über das Startmenü**

Das über die Schaltfläche *Start* zu öffnende Startmenü ermöglicht den Aufruf verschiedener Programme und Funktionen und entspricht dem Aussehen des Startmenüs aus Windows Vista. Das Startmenü ist in zwei Spalten und mehrere Bereiche unterteilt (Bild 3.2).

- Über die in der linken Spalte sichtbaren Symbole lassen sich die zuletzt (bzw. häufiger) von Ihnen benutzten Programme aufrufen. Die Einträge werden automatisch durch Windows verwaltet. Zudem kann der Benutzer Programmsymbole im oberen Bereich der linken Spalte anheften – die Symbole werden durch eine dünne Linie von der restlichen Liste abgetrennt. Abweichend von Windows Vista sind aber nach der Installation keine angehefteten Anwendungen vorhanden. Eine weitere Neuerung: Enthält ein Startmenüeintrag der linken Spalte am rechten Rand ein kleines Dreieck, signalisiert dies das Vorhandensein einer sogenannten Sprungliste. Klicken Sie auf das Dreieck, öffnet sich ein Untermenü mit

Befehlen zum Zugriff auf die zuletzt mit dem Programm geöffneten Dokumente. Sprunglisten können von allen auf Windows 7 abgestimmten Anwendungen angelegt werden. Der Eintrag *Alle Programme* in der linken Spalte des Startmenüs ermöglicht Ihnen dagegen, das Menü mit den Namen der meisten unter Windows installierten Programme aufzurufen.

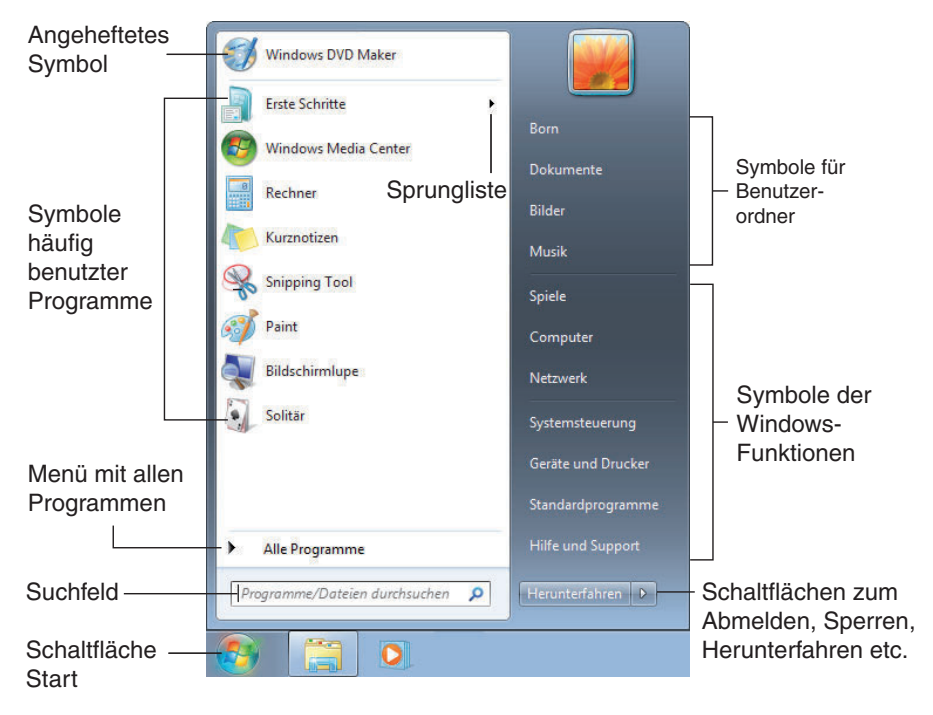

#### Bild 3.2: Das Windows 7-Startmenü

- - In der rechten Spalte finden Sie eine Gruppe mit Befehlen wie *Dokumente*, *Bilder* und *Musik*. Diese öffnen (Bibliotheks- oder Ordner-)Fenster, in denen Dokumente, Fotos und Musikdateien abgelegt sind. Das oberste Symbol (hier *Born*) gibt zum einen den Namen des Benutzerkontos an. Gleichzeitig öffnet das Symbol ein Fenster, über das sich auf die Dokumente und Einstellungen des Benutzerkontos zugreifen lässt. Im unteren Teil der Spalte finden sich häufig Befehle zum Aufruf häufig benötigter Windows-Funktionen (*Systemsteuerung* etc.) sowie zum Zugriff auf die Ordnerfenster *Computer*, *Spiele* und optional *Heimnetzgruppe* bzw. *Netzwerk*.
- - Die Schaltflächen am unteren rechten Rand des Startmenüs dienen dazu, Windows herunterzufahren, den Computer in den Energiesparmodus zu schalten oder einfach den Benutzer abzumelden (siehe *Kapitel 2*). Hier wurden einige geringfügige Änderungen zu Windows Vista vorgenommen. So ist die Schaltfläche zum Herunterfahren direkt im Startmenü sichtbar. Das Suchfeld in der untersten Zeile der linken Spalte ermöglicht das Eintippen von Suchbegriffen, um nach Startmenüeinträgen, Programmen, Dokumenten wie Fotos, Briefe etc. oder anderen Dateien zu suchen.

Wie Sie mit den einzelnen Einträgen des Startmenüs umgehen, erfahren Sie im Verlauf der folgenden Kapitel noch detaillierter.

# **3.2 Hinweise zu Zeigegeräten und Tastaturhilfen**

Typischerweise wird ein Windows-Rechner mittels einer Maus bedient. Es gibt aber alternative Zeigegeräte wie Touchpads oder Touchscreens, zu denen Sie nachfolgend einige Hinweise zum Umgang erhalten. Weiterhin finden Sie eine Übersicht über hilfreiche Tastenkombinationen zur schnelleren Windows-Bedienung.

#### **3.2.1 Hinweise zu Touchpad & Co.**

Notebooks (und Spezialtastaturen) besitzen statt einer Maus standardmäßig ein sogenanntes Touchpad, welches aus einer berührungssensitiven Fläche und einer, zwei oder drei Tasten besteht (Bild 3.3). Die linke und die rechte Taste eines Touchpads lassen sich wie die entsprechenden Maustasten nutzen. Sie können also mit der linken oder rechten Taste klicken (einmal drücken), und doppelklicken (zweimal kurz hintereinander drücken). Zum Bewegen des Mauszeigers (Zeigen per Maus) reicht es, mit dem Finger über die berührungssensitive Fläche zu streichen. Zum Ziehen von Elementen halten Sie die linke Touchpad-Taste gedrückt und verschieben den Mauszeiger durch Fingerbewegungen auf der berührungsempfindlichen Fläche des Touchpads.

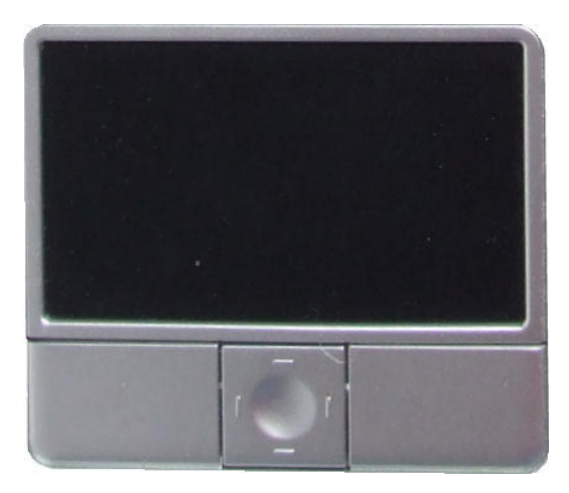

#### Bild 3.3: Touchpad

Die Funktionen der mittleren Touchpad-Taste sind herstellerspezifisch belegt und können bei manchen Modellen zur Positionierung des Mauszeigers oder zum Scrollen verwendet werden.

Ein einmaliges oder zweimaliges Tippen auf die Sensorfläche wird dann als Mausklick bzw. Doppelklick interpretiert. Abhängig vom Modell des Touchpads sind aber weitere Funktionen möglich. So lässt sich bei manchen Touchpads durch Fingerbewegungen am rechten bzw. unteren Rand der Sensorfläche bei Fenstern mit Bildlaufleisten ein horizontales oder vertikales Scrollen ausführen. Manche Touchpads können auch Gesten erkennen. Dann lässt sich bei geeigneten Anwendungen die Zoomfunktion zum Vergrößern oder Verkleinern einer Dokumentanzeige durch Spreizen oder Zusammenführen von Daumen und Zeigefinger auf der Sensorfläche anwenden. Oder Kreisbewegungen auf der Sensorfläche führen zum Blättern im Dokument. Konsultieren Sie ggf. das Handbuch des jeweiligen Geräts für nähere Informationen.

**HINWEIS** 

Etwas exotischer sind Grafiktabletts mit einem Zeichenstift. Dort lässt sich der Mauszeiger durch Bewegen des Stifts auf dem Tablett bewegen. Tasten am Zeichenstift oder ein Antippen des Tabletts ermöglichen das Klicken oder Doppelklicken.

#### **3.2.2 Bedienung per Touchscreen**

Systeme mit einem berührungsempfindlichen Bildschirm (Touchscreen) lassen sich auch direkt über den Bildschirm bedienen. Hierbei wird aber zwischen einer Singletouch- und einer Multitouch-Unterstützung unterschieden. Bei Singletouch wird nur die Bewegung eines Fingers erfasst, während Multitouch-fähige Geräte auch mehrere Finger erkennen und Gesten umsetzen. Für eine Multitouch-Bedienung ist jedoch ein Touchscreen mit Windows Touch-Logo (z. B. Dell Latitude XT, XT2 and HP TouchSmart tx2) erforderlich. Hier ein Überblick über Funktionen, die mit entsprechender Hardware per »Fingerzeig« möglich sind.

- - Antippen und doppeltes Antippen des Touchscreens mit einem Finger entsprechen dem Mausklick bzw. einem Doppelklick. Mit dieser Aktion lassen sich Ordner oder Dateien öffnen und Programme starten.
- - Zum Ziehen reicht es, den Bildschirm mit dem Finger zu berühren und dann den Finger über den Bildschirm zu ziehen. Damit lassen sich Elemente wie Desktopsymbole oder Fenster verschieben.
- - Für einen Rechtsklick zeigen Sie mit einem Finger auf dem Bildschirm und tippen kurz mit einem zweiten Finger auf die Bildschirmoberfläche. Alternativ können Sie mit dem Finger für einige Augenblicke auf einen Punkt des Bildschirms drücken, bis eine Animation einen erkannten Rechtsklick signalisiert.
- - Bewegen Sie den Finger im Dokumentbereich eines Fensters nach oben oder unten, wird dieses in die entsprechende Richtung gescrollt (ein Scrollen über die Bildlaufleiste ist nicht erforderlich). Bei manchen Anwendungen reichen zudem Fingerbewegungen nach rechts oder links, um vorwärts oder rückwärts zu blättern (z. B. in einem Browserfenster).

- Spreizen Sie zwei Finger auf dem Touchscreen oder führen Sie diese zusammen, kann damit die Dokumentanzeige mancher Anwendungen (z. B. Internet Explorer 8, WordPad, Paint) vergrößert oder verkleinert werden. Berühren Sie zwei Bildschirmpunkte und drehen Sie die Finger, kann Software in einer Multitouch-Umebung das darunter liegende Element (z. B. ein Foto) mit drehen.

Diese Gesten oder »Fingerfunktionen« ermöglichen eine vereinfachte Bedienung. Fenster lassen sich z. B. über deren Titelleiste per Finger auf dem Touchscreen verschieben, scrollen oder in der Größe anpassen. Sie können z. B. die Titelleiste eines Fensters mit dem Finger zum oberen, rechten oder linken Bildschirmrand ziehen. Dies maximiert das Fenster bzw. die Funktion Aero Snap dockt dieses am rechten/linken Desktoprand an. »Schütteln« Sie ein Fenster über dessen Titelleiste, blendet die Aero Shake-Funktion alle anderen Fenster aus. Die Techniken werden auf den folgenden Seiten im Abschnitt zum Arbeiten mit Fenstern detailliert vorgestellt. Zeigen Sie auf eine Schaltfläche der Taskleiste und schieben Sie diese mit dem Finger etwas nach oben in den Desktopbereich, öffnet dies die Sprungliste mit den verfügbaren Befehlen.

TIPP

Bei Verwendung eines berührungsempfindlichen Bildschirms empfiehlt es sich, die Bildschirmauflösung auf 125 % zu setzen (wählen Sie die Systemsteuerungsbefehle *Darstellung und Anpassung/Anzeige* und markieren Sie dann das Optionsfeld *Mittel – 125 %*).

#### **3.2.3 Tasten zur Bedienung**

Mittels der Tastatur lassen sich in Windows viele Funktionen schneller als per Mausbedienung abrufen oder Aktionen beenden. Die (Enter)-Taste bestätigt Eingaben in Dialogfeldern und entspricht dem Anklicken der *OK*-Schaltfläche. Über die (Esc)-Taste lassen sich Befehle abbrechen oder Menüs sowie Dialogfelder und Registerkarten schließen (entspricht der *Abbrechen*-Schaltfläche in Dialogfeldern).

Am unteren Rand der Tastatur finden Sie die Sondertasten  $\lceil \text{Strg} \rceil$  und  $\lceil \text{Alt} \rceil$ , die in Verbindung mit anderen Tasten zum Abrufen diverser Funktionen verwendet werden. Die Taste (Entf) löscht ein Zeichen im Text rechts von der Schreibmarke, während die (Rück)-Taste das Zeichen links von der Schreibmarke entfernt. Dies ist sowohl bei der Texteingabe als auch beim Benennen von Dokumenten relevant.

Windows-Tastaturen weisen am unteren Rand die beiden Tasten [38] und auf, über die Sie einen direkten Zugriff auf verschiedene Windows-Funktionen erhalten (Tabelle 3.1).

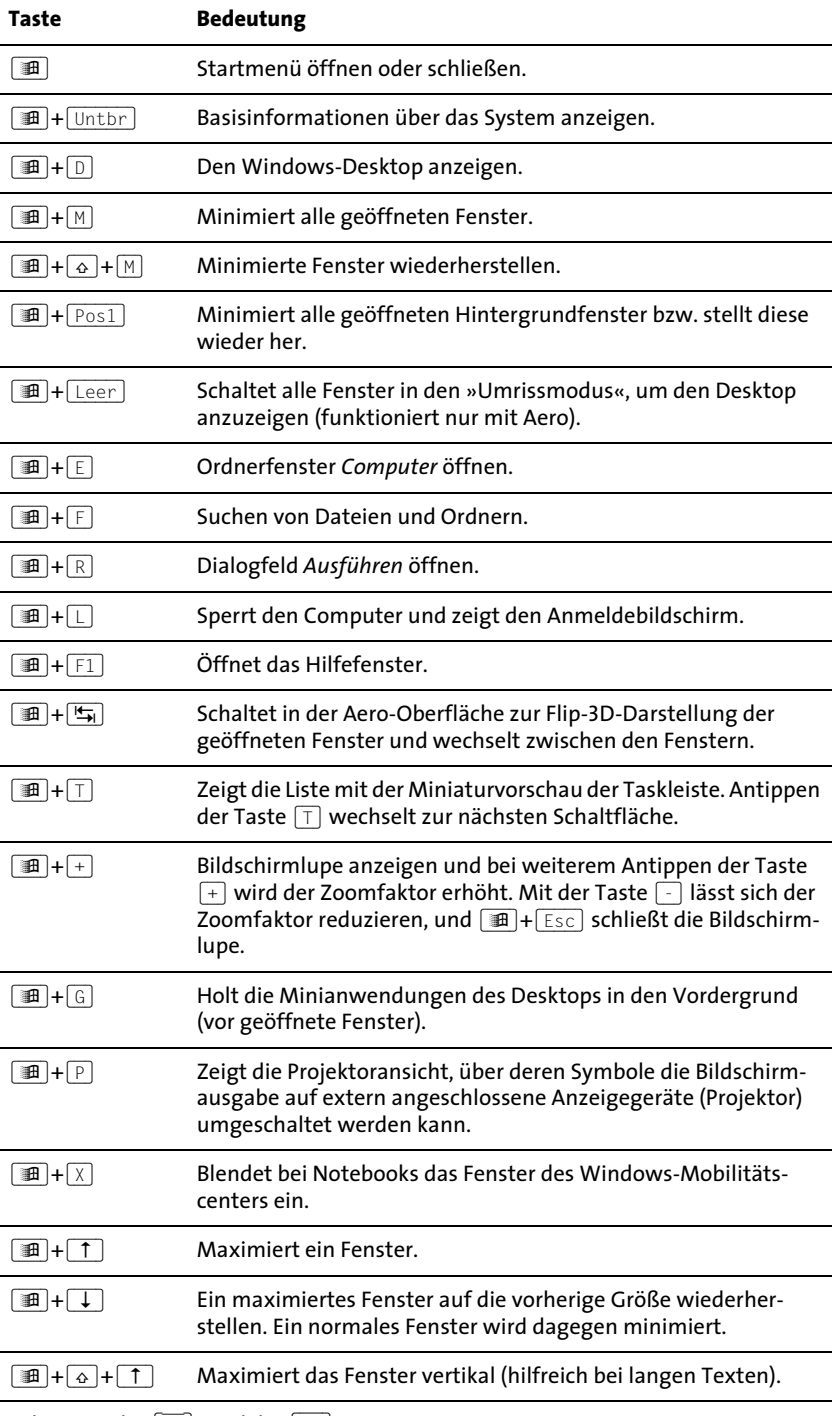

Tabelle 3.1: Bedeutung der [∄1]- und der [∎\]-Taste

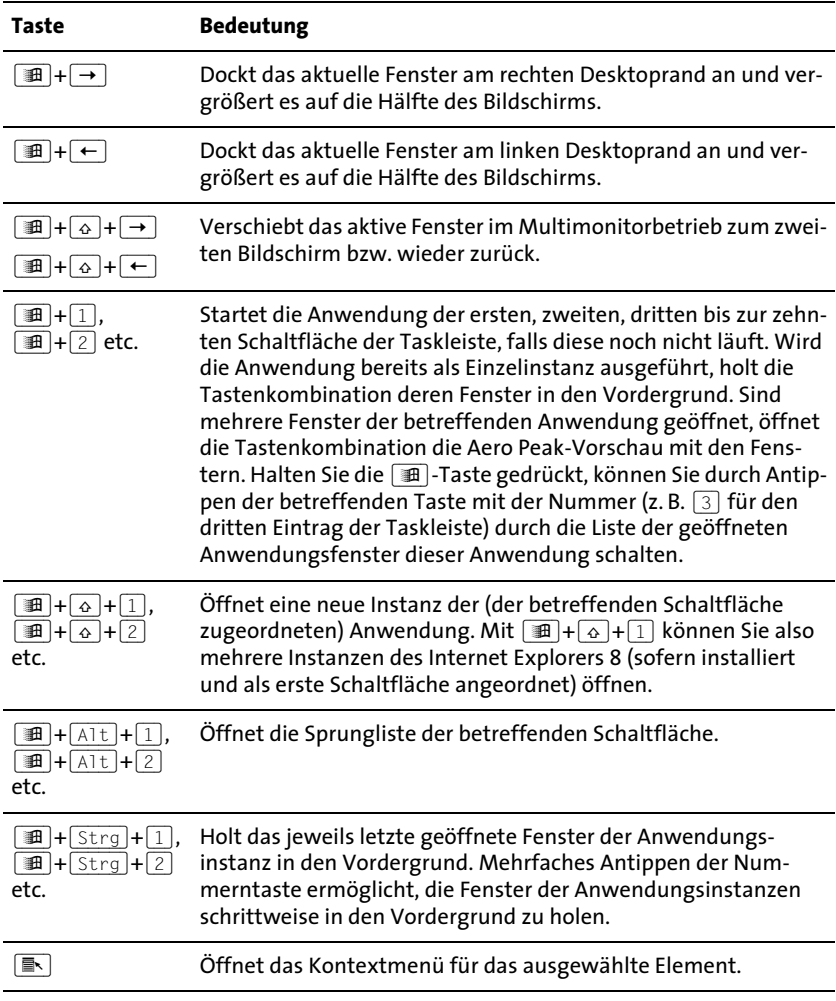

Tabelle 3.1: Bedeutung der [∄]- und der [∎\]-Taste (Forts.)

# **3.3 Arbeiten mit Fenstern**

Unter Windows wird in Fenstern gearbeitet. Nachfolgend finden Sie einige Grundlagen zum Umgang mit Fenstern.

#### **3.3.1 QuickInfo-Anzeigen verwenden**

Beim Positionieren des Mauszeigers über verschiedenen Elementen (wie z. B. Schaltflächen wie der Schaltfläche *Start*) erscheint ein kleines als QuickInfo bezeichnetes Fenster. In dieser QuickInfo geben Windows oder die betreffenden Programme Ihnen Zusatzhinweise auf die zugehörigen Funktionen. In Bild 3.4 sehen Sie beispielsweise im rechten Teil, wie sich der Wochentag des aktuellen Datums durch Zeigen auf die Uhrzeit als QuickInfo abrufen lässt. Das Fenster der QuickInfo verschwindet, sobald Sie den Mauszeiger wegbewegen oder die (Esc)-Taste drücken.

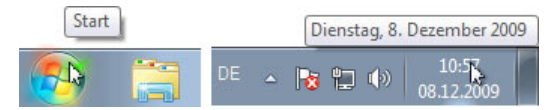

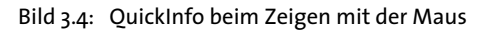

### **3.3.2 Diese Fensterelemente sollten Sie kennen**

Die Fenster von Windows bzw. von Anwendungen sind alle nach dem gleichen Prinzip aufgebaut (Bild 3.5) und besitzen gemeinsame Elemente, die durch Windows bereitgestellt werden. Sie können beispielsweise das Fenster *Papierkorb* durch einen Doppelklick auf das betreffende Desktopsymbol öffnen, um die folgenden Ausführungen nachzuvollziehen.

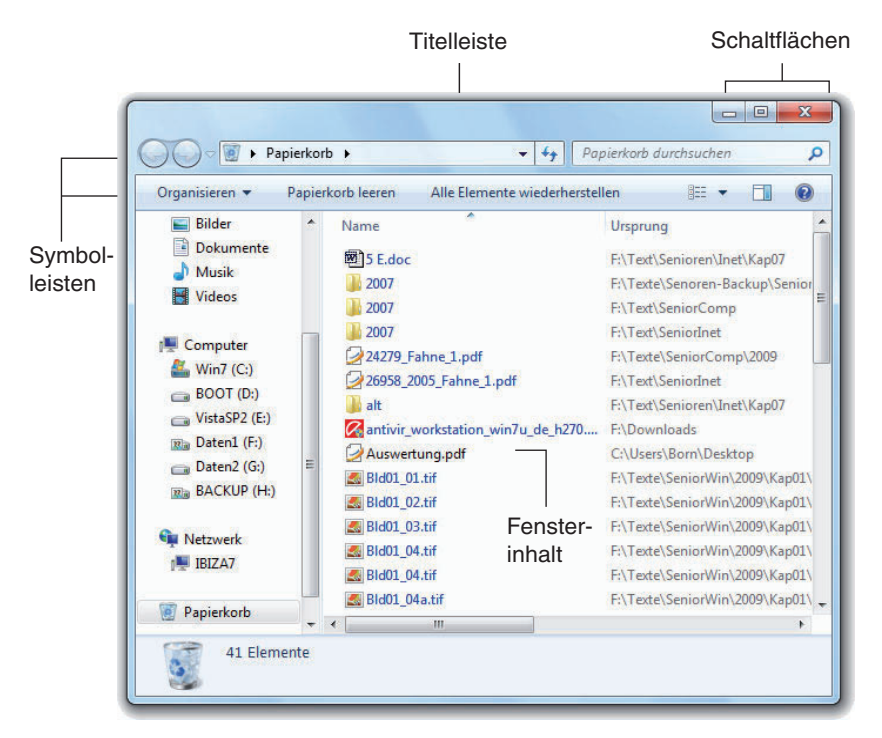

Bild 3.5: Grundelemente eines Windows-Fensters

- Am oberen Fensterrand finden Sie die sogenannte Titelleiste, in der Windows Ihnen bei einigen Anwendungen den Fenstertitel anzeigt. Dieser Fenstertitel besteht meist aus dem Namen des Anwendungsprogramms und wird ggf. durch den Namen des aktuell geladenen Dokuments ergänzt (z. B. »Brief – Microsoft Word«). Eine farblich etwas kräftiger hervorgehobene Titelleiste signalisiert, dass es sich um das aktive Fens-

#### Kapitel 3 Arbeiten mit Fenstern

ter handelt, mit dem gearbeitet werden kann. In der linken Ecke der Titelleiste findet sich bei einigen Programmfenstern noch das Symbol des Systemmenüs, über welches Sie ein Menü mit Befehlen zum Verschieben oder Schließen des Fensters aufrufen können. Bei Ordnerfenstern wie dem hier gezeigten Papierkorb fehlen der Titeltext und das Systemmenü aber. Diese Systemmenübefehle lassen sich aber auch über das Kontextmenü der Titelleiste abrufen. Die (drei) Schaltflächen in der rechten Ecke der Titelleiste dienen zum Abrufen bestimmter Fensterfunktionen (siehe unten).

- - Manche Fenster besitzen unterhalb der Titelleiste eine Navigations- und Suchleiste, über die Sie zwischen Speicherinhalten navigieren oder nach Dokumenten suchen können.
- - Bei verschiedenen Anwendungsfenstern ist eine Menüleiste mit Namen wie *Datei*, *Bearbeiten*, *Ansicht* etc. zu sehen. Klicken Sie auf die Namen, öffnet sich ein Menü, über dessen Befehle Sie bestimmte Funktionen aufrufen oder weitere Untermenüs öffnen können. Bei auf Windows 7 abgestimmten Anwendungen weisen deren Fenster (wie der hier gezeigte Papierkorb) diese Menüleiste nicht mehr standardmäßig auf. Sie können aber die (Alt)-Taste kurz drücken, um die Menüleiste einoder wieder auszublenden.
- - Manche Fenster besitzen zusätzlich eine (oder mehrere) Symbolleiste(n). Die angezeigten Symbole gehören zu Schaltflächen. Durch Anklicken dieser Schaltflächen können Sie häufig benutzte Funktionen direkt aufrufen, ohne mühsam den Weg über die Menüs gehen zu müssen.
- - Am unteren Rand besitzen viele Fenster noch eine (manchmal ein-/ausblendbare) Statusleiste, in der zusätzliche Informationen angezeigt werden. Die Statusleiste lässt sich häufig über den gleichnamigen Befehl im Menü *Ansicht* ein- oder ausblenden. Bei Ordnerfenstern, wie dem hier gezeigten Papierkorb, zeigt Windows 7 aber standardmäßig den sogenannten Detailbereich am unteren Fensterrand. Dort werden Einzelheiten zu dem im Fenster gewählten Element angezeigt.

In Fenster selbst wird dann dessen Inhalt im Dokumentbereich dargestellt. Dieser Dokumentbereich unterscheidet sich von Programm zu Programm. Das Fenster *Papierkorb* wird sicherlich andere Informationen zeigen als ein Programmfenster zur Bearbeitung eines Fotos oder eines Briefes.

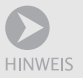

Windows stellt die Fenster bei eingeschaltetem Anzeigeschema Aero, wie in Bild 3.5 sichtbar, mit einem leichten Schatten sowie einem transparenten Rand dar. Zur besseren Darstellung wurden die meisten Abbildungen im Buch aber bei abgeschaltetem Aero angefertigt, da dies keinen Einfluss auf die Bedienung hat. An Stellen, wo das Anzeigeschema Aero spezielle Funktionen zulässt, finden Sie die entsprechenden Hinweise.

#### **3.3.3 Dialogfelder und Eigenschaftenfenster**

Neben dem in Bild 3.5 gezeigten Fenstertyp gibt es noch sogenannte Dialogfelder und Eigenschaftenfenster. Dialogfelder werden benutzt, wenn Windows 7 Ihnen etwas mitteilen möchte oder eine Eingabe erwartet (Bild 3.6, rechts). Diese Dialogfelder besitzen typischerweise eine Schaltfläche *Schließen* in der rechten oberen Fensterecke, aber keine Menü- oder Symbolleisten und auch kein Systemmenü. Schaltflächen im Dialogfeld ermöglichen Ihnen ggf., bestimmte Optionen auszuwählen. Über die Schaltfläche *Abbrechen* wird das Dialogfeld geschlossen, ohne dass eine Option ausgewählt wurde.

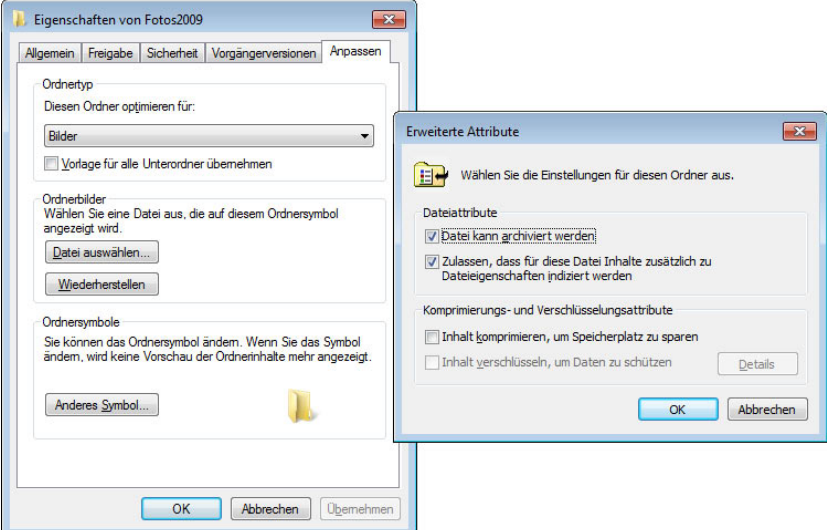

Bild 3.6: Eigenschaftenfenster (links) und Dialogfeld (rechts)

Neben Dialogfeldern gibt es noch sogenannte Eigenschaftenfenster, in denen sich Optionen und Einstellungen anpassen lassen (Bild 3.6, links). Eigenschaftenfenster sind ähnlich wie Dialogfelder aufgebaut und besitzen keine Menü- und Symbolleisten. Der Unterschied zwischen einem Dialogfeld und einem Eigenschaftenfenster besteht darin, dass Letzteres sogenannte Registerkarten aufweist, auf denen Eigenschaften angezeigt oder eingestellt werden können. Sobald Sie auf den am oberen Rand angezeigten Registerreiter klicken, wird die zugehörige Registerkarte in den Vordergrund geholt.

Mit *OK* oder *Übernehmen* beschriftete Schaltflächen ermöglichen Ihnen, auf der Registerkarte vorgenommene Änderungen zu übernehmen. Die *OK*-Schaltfläche dient auch zum Schließen des Eigenschaftenfensters. Die *Abbrechen*-Schaltfläche schließt ein Eigenschaftenfenster ebenfalls, veranlasst Windows aber, eventuell vorgenommene Änderungen an den Einstellungen zu verwerfen.

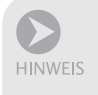

Die Größe von Dialogfeldern und Eigenschaftenfenstern lässt sich nicht ändern und Sie können diese Elemente auch nicht minimieren. Geöffnete Dialogfelder und Eigenschaftenfenster besitzen auch kein Symbol in der Taskleiste. Die nachfolgend vorgestellten Arbeitstechniken für Fenster lassen sich auf diese Elemente also nicht anwenden.

#### **3.3.4 Techniken zum Anpassen der Fenstergröße**

Fenster werden auf dem Windows-Desktop angezeigt. Windows ermöglicht Ihnen, mehrere Fenster gleichzeitig geöffnet zu halten. Sie können aber immer nur in einem Fenster arbeiten. Um mit einem anderen Fenster zu arbeiten, müssen Sie dieses in den Vordergrund holen. Zudem lassen sich Fenster in ihrer Größe beeinflussen. Zum Testen können Sie beispielsweise das Fenster des Papierkorbs öffnen, indem Sie das betreffende Desktopsymbol per Doppelklick anwählen.

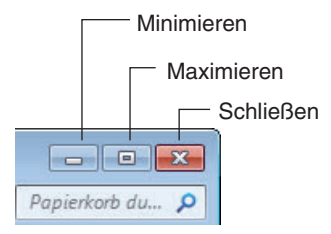

- Bild 3.7: Schaltflächen zum Schließen, Minimieren und Vergrößern von Fenstern
	- - Über die in der rechten oberen Fensterecke angeordnete Schaltfläche *Schließen* (Bild 3.7) wird das Fenster geschlossen und auch das zugehörige Programm beendet. Diese Schaltfläche ist bei jedem Windows-Fenster, bei Eigenschaftenfenstern und auch bei jedem Dialogfeld vorhanden!

| 拡大道<br><b><i><u>Raiden Vers</u></i></b><br>Wellingtown industry adopt<br>Drawindow, 9<br><b>N</b> Consuler<br>alterate<br><b>EL POUTICI</b><br><b>Elethioni</b><br>di kon-<br>ca boot der<br><b>Fallettomages</b><br>cia Godal (C)                                                                                                    |  |
|----------------------------------------------------------------------------------------------------|--|
| <b>FELEM</b><br>as francists.<br>zave:<br>al, David (O)<br>inferronung<br>CA NACKUP ON!<br>All the Att Labora &<br>Elekt.<br>- Perivate-must<br>Spinklinessipp<br>as Rohardscotspri<br><b>ZOLE</b><br>an Non-atacoupy)<br>& Fift Att Leatmin &<br><b>Griffed Jack</b><br>PEG ATA<br><b>Staught</b><br><b>Adverts</b><br><b>Systemategians</b><br><b><i><u>Index pro</u></i></b><br><b>Watchestern</b><br>3 Senior |  |

Bild 3.8: Taskleistensymbol zum Wiederherstellen eines minimierten Fensters

- Die in der rechten oberen Ecke des Fensters in der Schaltflächengruppe befindliche Schaltfläche *Minimieren* (Bild 3.7) bewirkt, dass das Fenster vom Desktop verschwindet. Windows »verkleinert« das Fenster so weit,

dass nur noch dessen Symbol in der Taskleiste übrig bleibt (Bild 3.8). Wählen Sie in der Taskleiste diese Schaltfläche oder die Miniaturvorschau an (siehe auch *Kapitel 4*), wird das Fenster wieder in der ursprünglichen Größe angezeigt.

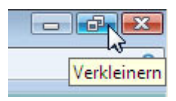

TIPP

#### Bild 3.9: Schaltfläche zum Verkleinern eines maximierten Fensters

- Die mittlere der drei in der rechten oberen Fensterecke vorhandenen Schaltflächen (Bild 3.7) schaltet ein Fenster in die sogenannte Vollbilddarstellung. Dann nimmt das Fenster die Größe des Desktops ein. Dies ist beispielsweise hilfreich, wenn Sie in einem Programm einen Brief verfassen oder etwas anderes bearbeiten möchten. Zeigen Sie erneut auf diese Schaltfläche, wird diese in der QuickInfo als *Verkleinern* angezeigt (Bild 3.9). Beim Anklicken stellt Windows dann die vorherige Fenstergröße wieder her.

Die beiden Schaltflächen *Minimieren* sowie *Maximieren/Verkleinern* ermöglichen Ihnen also, sehr schnell ein Fenster zu minimieren und damit auszublenden oder zwischen der Vollbilddarstellung und dem Fenstermodus umzuschalten. Ein Mausklick auf die in der Taskleiste angezeigte Schaltfläche eines Fensters bewirkt, dass dieses abwechselnd minimiert und in der vorherigen Größe angezeigt wird.

Ziehen Sie ein Fenster über dessen Titelleiste zum oberen Desktoprand, maximiert Windows dieses Fenster, sobald der Mauszeiger den Rand erreicht. Wiederherstellen lässt sich das Fenster, indem Sie die Titelleiste vom oberen Desktoprand abziehen. Alternativ können Sie die Tastenkombinationen  $\boxed{\text{H}}$ + $\boxed{\uparrow}$  (maximieren) und  $\boxed{\text{H}}$ + $\boxed{\downarrow}$  (wiederherstellen) oder einen Doppelklick auf die Titelleiste zum Umschalten zwischen Fensterund Vollbildmodus verwenden.

Möchten Sie ein Fenster lediglich vertikal maximieren, sodass es die Höhe des Desktops annimmt (hilfreich bei langen Textdokumenten)? Mit **ID**+  $\circ$  +  $\uparrow$  wird das Fenster vertikal maximiert, während **I**-  $\downarrow$  die ursprüngliche Größe wiederherstellt.

#### **3.3.5 Fenstergröße stufenlos verändern**

Alternativ können Sie bei vielen Fenstern deren Größe auf dem Desktop stufenlos anpassen.

- 1. Zeigen Sie auf den rechten, oberen, unteren oder linken Rand des Fensters oder auf die rechte untere Fensterecke.
- 2. Sobald der Mauszeiger die Form eines Doppelpfeils annimmt (Bild 3.10), ziehen Sie die Maus bei gleichzeitig gedrückter linker Maustaste in die gewünschte Richtung.

61

3. Sobald das Fenster die gewünschte Größe erreicht hat, lassen Sie die linke Maustaste los.

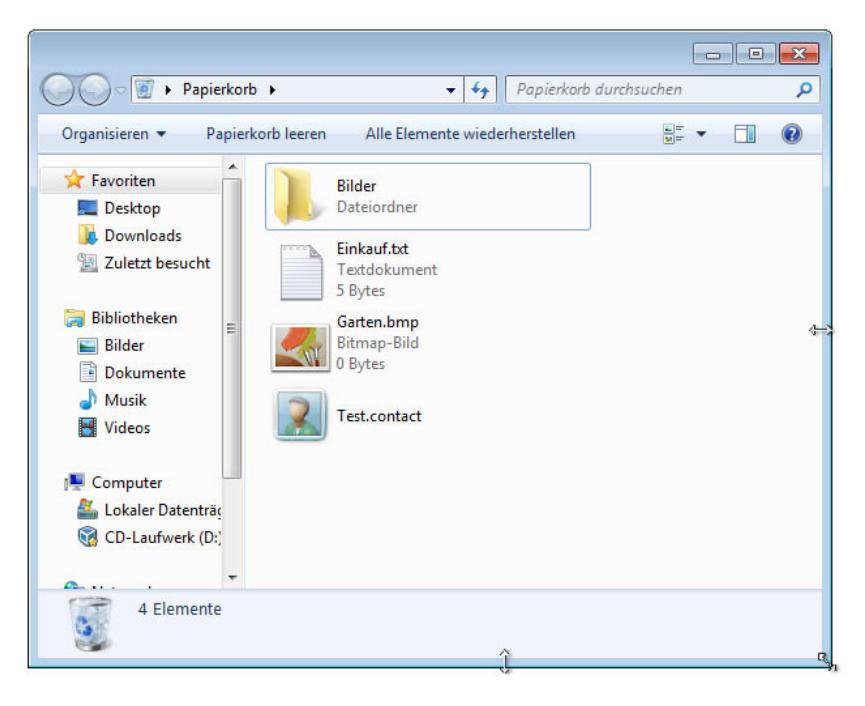

#### Bild 3.10: Stufenloses Einstellen der Fenstergröße

Durch das Ziehen lassen sich die Fensterränder in beliebige Richtungen verschieben. Dadurch wird das Fenster vergrößert oder (durch Schieben zur Fenstermitte hin) verkleinert. Wenn Sie die rechte untere Fensterecke ziehen, wird das Fenster proportional in der Breite und Höhe angepasst.

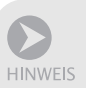

Diese Möglichkeit zum Vergrößern oder Verkleinern funktioniert nur bei Windows-Fenstern, die auch eine Schaltfläche *Maximieren/Verkleinern* aufweisen. Dialogfelder und Eigenschaftenfenster lassen sich dagegen weder in der Größe anpassen noch minimieren. Bei diesen Elementen erscheint auch keine Schaltfläche in der Taskleiste!

#### **3.3.6 Blättern im Fenster**

Werden in einem Fenster Informationen angezeigt (z. B. der Inhalt eines längeren Textes, der Inhalt eines Ordners etc.), kommt es häufiger vor, dass nicht alles in die Anzeige passt. Sie könnten dann das Fenster vergrößern oder in die Vollbilddarstellung schalten. Aber auch dann muss nicht der gesamte Inhalt ins Fenster passen. Windows blendet in solchen Fällen am rechten (und/oder unteren) Fensterrand eine sogenannte Bildlaufleiste ein (Bild 3.11).

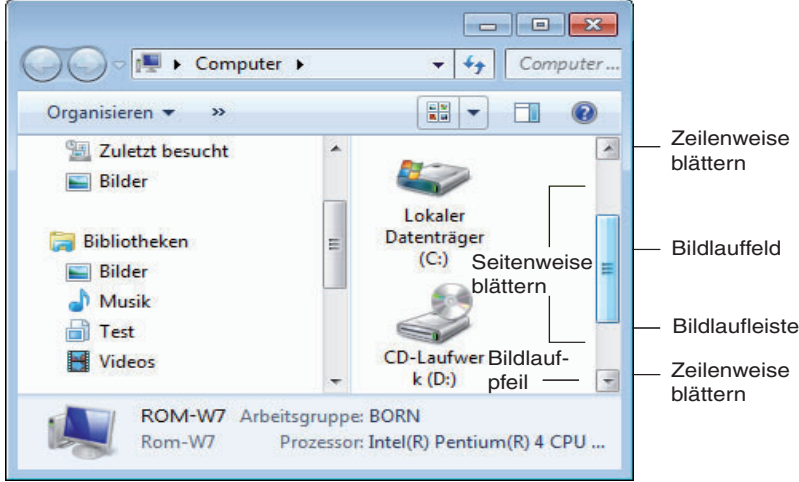

#### Bild 3.11: Bildlaufleiste zum Blättern

Die Bildlaufleiste ist ein rechteckiger Bereich, auf dem ein als Bildlauffeld bezeichnetes Viereck zu sehen ist. Über die Bildlaufleiste lässt sich der Inhalt des Fensters verschieben, was bei einem mehrseitigen Textdokument dem Blättern zwischen den Seiten entspricht.

- - Ziehen Sie das Bildlauffeld einer vertikalen Bildlaufleiste per Maus nach oben oder unten, verschiebt sich der sichtbare Ausschnitt des Fensterinhalts. Die gleiche Wirkung besitzt ein Drehen am Mausrädchen.
- - Ist Ihnen das Blättern mit dem Bildlauffeld zu grob, klicken Sie auf die Bildlaufpfeile, um den Inhalt »schrittweise« (bzw. »zeilenweise«) nach oben oder unten zu blättern (auch als »scrollen« bezeichnet). Die Spitze des jeweiligen Pfeils zeigt die Richtung an, in die geblättert wird.
- - Außerdem können Sie zum Blättern auf die »Laufflächen« der Bildlaufleiste (den Bereich ober- und unterhalb des Bildlauffelds) klicken. Dann vergrößert Windows die Schrittweite beim Blättern. Bei Texten wird dann der Fensterinhalt »seitenweise« nach oben oder unten gescrollt.

In Bild 3.11 ist nur eine vertikale Bildlaufleiste zu sehen. Fenster können u.U. auch eine horizontale Bildlaufleiste besitzen, über die sich dann der Fensterinhalt nach rechts oder links verschieben lässt.

#### **3.3.7 Ausgeblendete Schaltflächen in Symbolleisten anzeigen**

Symbolleisten weisen häufig Schaltflächen auf. Durch Anklicken dieser Schaltflächen lassen sich die zugehörigen Funktionen direkt abrufen. Reduzieren Sie die Fensterbreite zu stark, wird unter Umständen ein Teil der Symbolleiste abgeschnitten. Sie könnten dann die jeweiligen Elemente nicht mehr nutzen. In diesem Fall blendet Windows 7 am rechten Rand der Symbolleiste eine eigene Schaltfläche *Weitere Befehle anzeigen* ein (Bild 3.12).

Klicken Sie auf diese Schaltfläche, erscheint ein Menü mit den fehlenden Elementen. Sie können dann die Befehle der fehlenden Schaltflächen über dieses Menü abrufen.

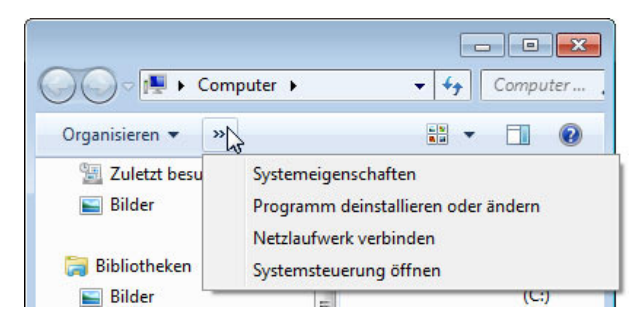

Bild 3.12: Abrufen der ausgeblendeten Schaltflächen einer Symbolleiste

#### **3.3.8 Fenster verschieben – so geht's**

Eine der Stärken von Windows liegt darin, dass Sie gleichzeitig mit mehreren Fenstern arbeiten können. Dann kommt es aber vor, dass ein Fenster die dahinter liegenden Teile des Desktops oder andere Fenster verdeckt. In diesem Fall kann das Verschieben eines Fensters notwendig werden.

- 1. Klicken Sie auf die Titelleiste des zu verschiebenden Fensters, um dieses als aktives Fenster zu kennzeichnen. Bei Bedarf können Sie noch die Größe des Fensters etwas anpassen (das Fenster darf zum Verschieben nicht in der Vollbilddarstellung sein).
- 2. Ziehen Sie anschließend die Titelleiste des Fensters per Maus (bei gedrückter linker Maustaste) zur gewünschten Position (Bild 3.13). Sobald sich das Fenster an der gewünschten Position befindet, lassen Sie die linke Maustaste los.

Windows verschiebt das Fenster an die neue Position. Auf diese Weise können Sie jedes Fenster durch Ziehen der Titelleiste zur gewünschten Position auf dem Desktop schieben. Dieses Verschieben klappt auch bei Eigenschaftenfenstern und Dialogfeldern. Achten Sie beim Verschieben lediglich darauf, dass Sie mit der Maus nicht auf eine der Schaltflächen in der Titelleiste geraten (dann wird das Fenster minimiert, maximiert oder ggf. geschlossen).

Verwenden Sie zwei Monitore zur Anzeige? Dann können Sie Fenster per Maus von einem Monitor zum zweiten Anzeigegerät verschieben, um dessen Darstellung dort zu verfolgen. Schneller geht es mittels der Tastenkombination  $\Box\!\!\!\!\Box\,\Box +\Box\!\!\!\!\!\rightarrow$  . Ein zweiter Tastendruck auf diese Tastenkombination oder  $\boxed{\textcircled{\texttt{H}}}$ + $\boxed{\textcircled{\texttt{H}}}$  holt das Fenster wieder zum primären Bildschirm zurück. Aber was ist mit maximierten Fenstern? Diese mussten früher erst in den Fenstermodus umgeschaltet, dann verschoben und wieder maximiert werden. In Windows 7 ziehen Sie die Titelleiste etwas nach unten, dann in den Bereich des zweiten Monitors und schließlich zum oberen Desktoprand. Schon findet sich das Fenster maximiert in der betreffenden Anzeige.

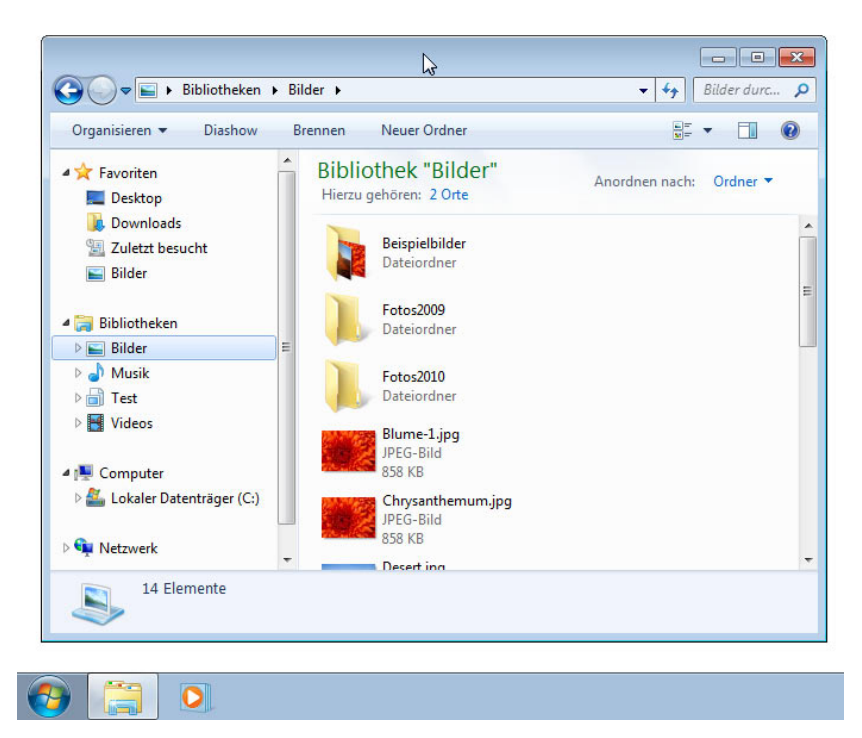

Bild 3.13: Verschieben eines Fensters durch Ziehen der Titelleiste

## **3.3.9 Fensterdocking mit Aero Snap**

Windows 7 kann beim Verschieben eines Fensters noch mit einer kleinen Neuerung aufwarten. Neben der Umschaltung in die Vollbilddarstellung durch Ziehen an den oberen Desktoprand kann Aero Snap Fenster auch andocken und auf die halbe Bildschirmgröße setzen. Ziehen Sie hierzu die Titelleiste eines Fensters zum rechten oder linken Desktoprand, bis der Mauszeiger den Bildschirmrand erreicht. Sobald eine blaue Fensterfläche die neue Fenstergröße signalisiert, (Bild 3.14, Hintergrund links), lassen Sie die linke Maustaste los. Dann wird das Fenster in der Größe auf die Hälfte des Desktops gesetzt und am linken bzw. rechten Desktoprand verankert (Bild 3.14, Vordergrund rechts). Auf diese Weise können Sie also zwei Fenster sehr elegant nebeneinander auf dem Desktop anordnen. Um zur vorherigen Fensterdarstellung zurückzugelangen, ziehen Sie die Titelleiste des betreffenden Fensters einfach vom Desktoprand ab.

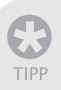

Sie können auch die -Taste zum Andocken der Fenster einsetzen. Mit  $[\Box\hspace{-1.2mm}]\Box\hspace{-1.2mm}]+\Box$  dockt das aktuelle Fenster am rechten und mit  $[\Box\hspace{-1.2mm}]\Box\hspace{-1.2mm}]+\top$  am linken Rand an.

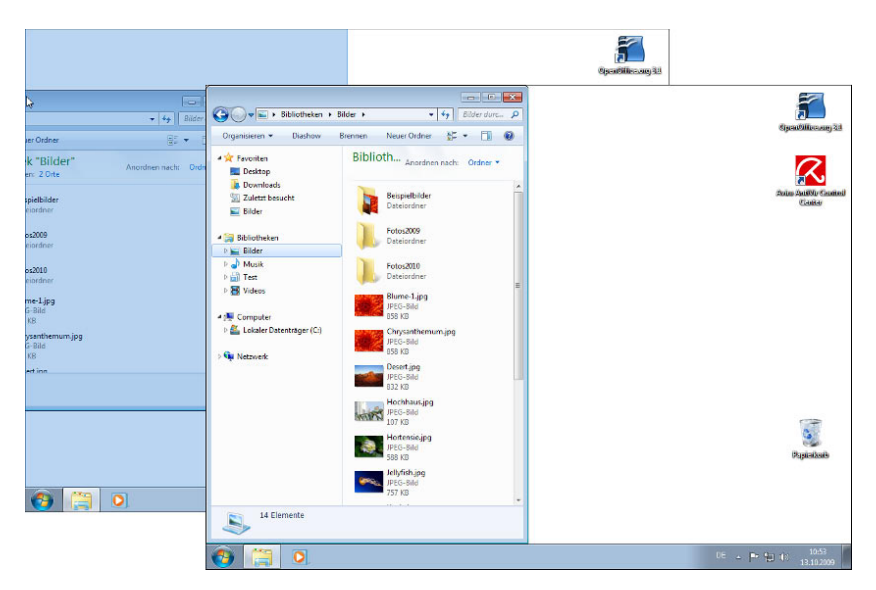

Bild 3.14: Fenster am Desktoprand verankern

#### **3.3.10 Arbeiten mit Menüs**

Besitzen Fenster eine Menüleiste, können Sie über die Menüs die Befehle zum Abrufen der Programmfunktionen wählen. Programme, die sich an die Microsoft-Vorgaben für Windows halten, besitzen dabei immer gleich gestaltete Menüleisten, die mit dem Menü *Datei*, gefolgt vom Menü *Bearbeiten* beginnen und mit dem Menü mit dem Fragezeichen enden. Die Befehle werden dabei nach bestimmten Vorgaben auf die Menüs aufgeteilt. Im Menü *Datei* finden Sie alles, was mit dem Öffnen und Speichern von Dokumenten in Dateien, mit dem Drucken etc. zu tun hat. Das Menü *Bearbeiten* besitzt Befehle, mit denen sich der Dokumentinhalt bearbeiten (kopieren, markieren, ausschneiden etc.) lässt.

- - Durch Anklicken eines Menüeintrags in der Menüleiste wird das zugehörige Menü geöffnet. Das Menü kann dann Befehle zum direkten Aufruf einzelner Funktionen oder weitere Menüeinträge für Untermenüs aufweisen. Wählen Sie einen solchen Eintrag per Mausklick an, wird entweder das Untermenü geöffnet oder die dem Menübefehl zugeordnete Funktion aufgerufen. Weiterhin können Sie das Menü *Datei* durch Drücken der Funktionstaste (F10) anwählen und über die (Enter)-Taste öffnen. Über die Cursortasten ( $\leftarrow$ ),  $\leftarrow$ ),  $\leftarrow$ ),  $\leftarrow$ )) lässt sich zwischen den Menüs der Menüleiste sowie zwischen den Befehlen eines aufgeklappten Menüs navigieren. Der ausgewählte Befehl wird farbig hervorgehoben und lässt sich über die (Enter)-Taste abrufen.
- - Spätestens beim Drücken der (Alt)-Taste werden einzelne Buchstaben in den Menübefehlen unterstrichen dargestellt. Diese Buchstaben stehen für Tastenkürzel zur direkten Anwahl des betreffenden Befehls. Beim Menü *Datei* ist in der Regel der Buchstabe *D* unterstrichen. Die Tas-

tenkombination (Alt)+(D) öffnet also sofort das Menü *Datei*. Dies ist für erfahrene Benutzer interessant, die sich dann den Wechsel zur Maus sparen und die Programmfunktionen direkt über Tastenkürzel abrufen können.

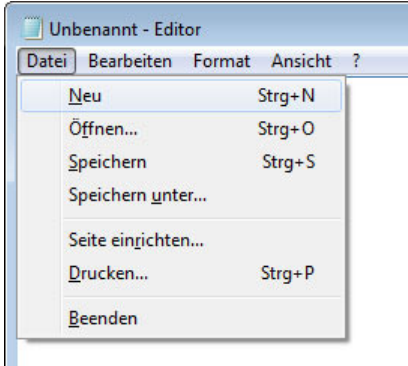

Bild 3.15: Ein geöffnetes Menü

- In geöffneten Menüs sehen Sie häufig am rechten Rand eines Menüeintrags Angaben der Art *Strg+N* (Bild 3.15). Diese Angaben stehen für Tastenkombinationen, mit denen sich der betreffende Befehl direkt per Tastatur abrufen lässt. Die Angabe *Strg+N* bedeutet beispielsweise, drücken Sie gleichzeitig die Tasten [Strg] und [N]. Im konkreten Fall erzeugt die Tastenkombination bei geöffnetem Editor ein neues Dokument.

Die Tastenkombinationen zum direkten Abrufen von Menübefehlen sind bei vielen Programmen gleich belegt. Daher lohnt es bei häufiger Verwendung eines Programms, sich die wichtigsten Tastenkombinationen zu merken. Ein geöffnetes Menü lässt sich auch ohne Anwahl eines Befehls schließen, indem Sie die (Esc)-Taste drücken oder neben das Menü klicken.

Für Windows 7 geschriebene Anwendungen wie der Internet Explorer 8 oder die Ordnerfenster kommen ohne Menüs aus. Eine fehlende Menüleiste können Sie bei diesen Anwendungen aber durch kurzes Drücken der (Alt)-Taste einblenden. Nach der Anwahl eines Menübefehls wird nicht nur das geöffnete Menü geschlossen, sondern auch die Menüleiste verschwindet wieder. Das Einblenden der Menüleiste mittels der (Alt)-Taste funktioniert allerdings nicht bei Fenstern mit Menüband wie WordPad oder Paint.

Klicken Sie mit der rechten Maustaste auf den Desktop, den Dokumentbereich oder einen anderen Bereich eines Fensters, öffnet Windows oder die betreffende Anwendung das sogenannte Kontextmenü. In diesem Menü finden Sie die Befehle, die gerade im aktuellen Kontext verwendbar sind. Bild 3.16 zeigt zum Beispiel das Kontextmenü des Papierkorbs, in dem Sie einen Befehl zum Leeren finden.

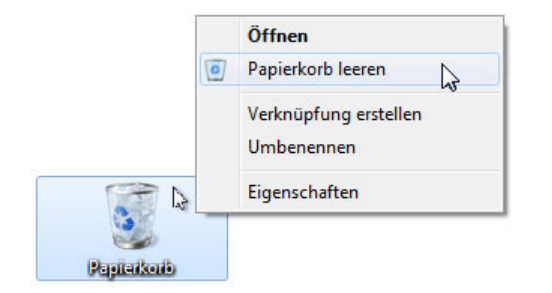

Bild 3.16: Ein Klick mit der rechten Maustaste öffnet ein Kontextmenü